Во интернет прелистувач ја отворате адресата http://nda.t-home.mk. Потоа, во полињата за корисничко име (User Name) и лозинка (Password), ги внесувате соодветните податоци. На корисничкото име со кое сакате да ги администрирате е-маил адресите на Вашиот домен претходно Македонски Телеком треба да му овозможи администраторски привилегии. Доколку не сте сигурни кое корисничко име (е-маил адреса) од Вашиот домен има администраторски привилегии јавете се на бесплатниот телефонски број 0800 12345. Откако ќе ги внесете корисничкото име и лозинка, кликнете Login. Веднаш над линијата со алатки (new mail, reply, reply all...), од десната страна се наоѓа табот **DomainAdmin**, на сликата 1 табот е посочен со црвена стрелка. Кликнете на табот DomainAdmin.

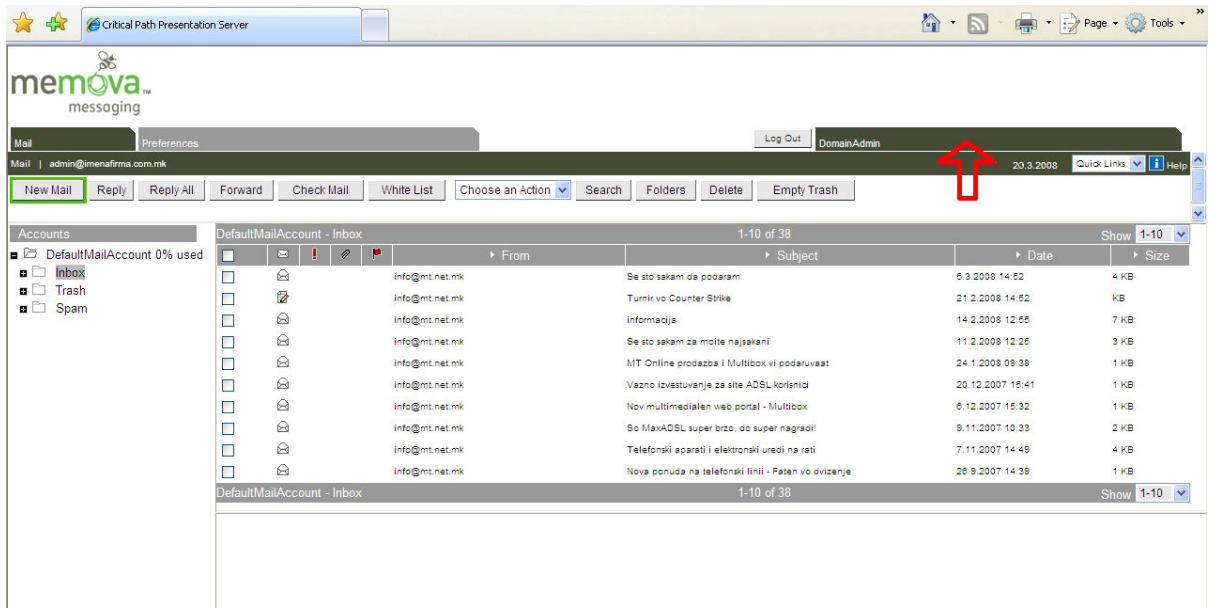

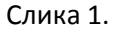

 Понатаму, откако ќе кликнете на DomainAdmin, за да креирате нова е-маил адреса на Вашиот домен кликнете на копчето Add User, истото е посочено со црвена стрелка на слика 2.

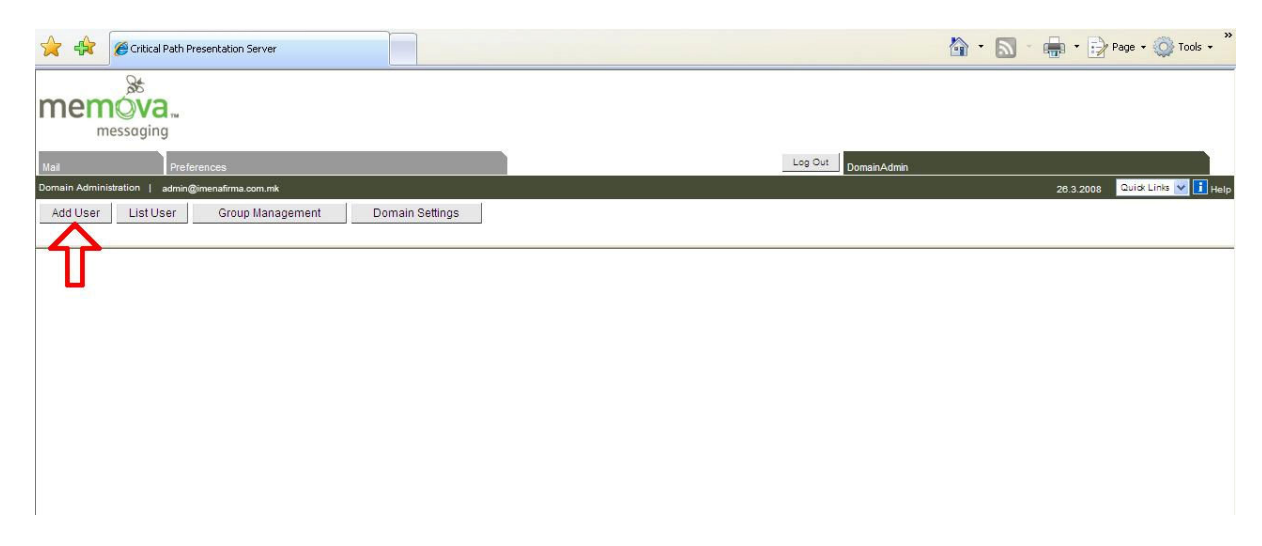

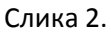

 Сега, потребно е да ги внесете бараните податоци во формата. Откако ќе го направите тоа, кликнете Аdd. За една е-маил адреса да биде активирана успешно, неопходно е да се внесат единствено полињата означени со ѕвездичка (\*) т.е. Login Name, Password, и Confirm Password (на слика 3 посочени со стрелки). Секако, освен овие полиња пожелно е да се внесат целосни податици за корисникот на е-маил адресата која ја креирате. Ако е-маил адресата се креира успешно тогаш ќе ја добиете пораката: Success , User successfully added

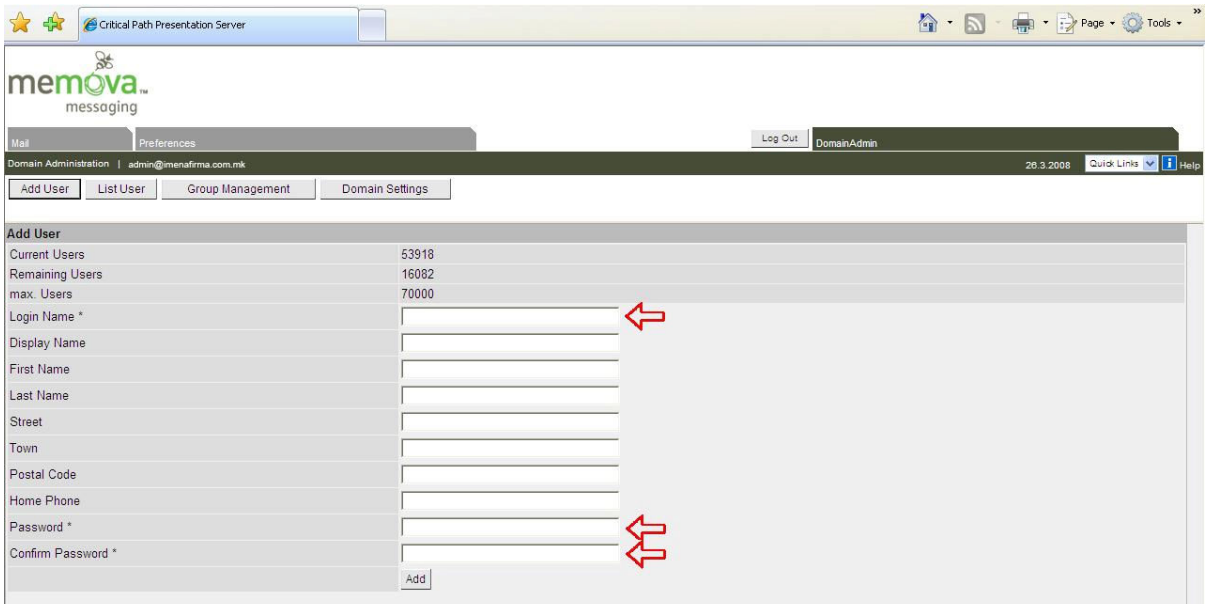

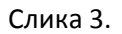

 Во табот DomainAdmin освен копчето за додавање е-маил адреси (Add user) ќе забележите уште три копчиња. Вие ќе може да користите две од тие три копчиња, и тоа: List User и Domain Settings.

 Копчето List User се користи за пребарување е-маил адреси. Со List User може да се провери дали одредена е-маил адреса е креирана или не, може да се излистаат сите е-маил адреси кои во тој момент се активни, а може и да се промени лозинка (password) на одредена е-маил адреса. Доколку имате потреба од менување лозинка на одредена е-маил адреса, менувањето на лозинката се прави преку следниве два чекори.

Прв чекор: потребно е да ја пронајдете е-маил адресата, а потоа со Reset Password да направите промена на лозинката на конкретната адреса.

Втор чекор: преку страната http://webmail.t-home.mk ќе се логирате на е-маил адресата чија лозинка ја променивте, и потоа ќе одите во Подесувања/Mail/Подесувања на Mail Account, ќе го изберете account-от и ќе кликнете на копчето "Едитирај". Потоа во Дојдовен mail сервер во полето Лозинка ќе ја внесете новата лозинка и ќе потврдите на OK.

 Копчето Domain Settings ќе ви каже колку адреси вкупно може да активирате во ист момент, колку адреси се веќе активирани и секако уште колку имате на располагање.